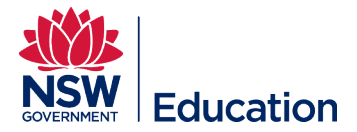

# School Swimming & Water Safety Program – 2021 Applications

Step 1 – Login

Note: We recommend using Google Chrome as your internet browser throughout this process.

To login to your school account, first open the following link [https://schoolswimming.dashapp.com.au/auth/passwordless/school/code?return\\_url=%2F](https://schoolswimming.dashapp.com.au/auth/passwordless/school/code?return_url=%2Fapplications%2Fcreate) [applications%2Fcreate](https://schoolswimming.dashapp.com.au/auth/passwordless/school/code?return_url=%2Fapplications%2Fcreate)

Now enter your school code and check the verification box.

If the verification is successful, you will need to confirm that you are authorized to access and represent your school. After checking this box, enter your name and DoE email address.

The email address you enter will be sent an email which contains a link. Clicking this link will log you straight into the account and begin the application process.

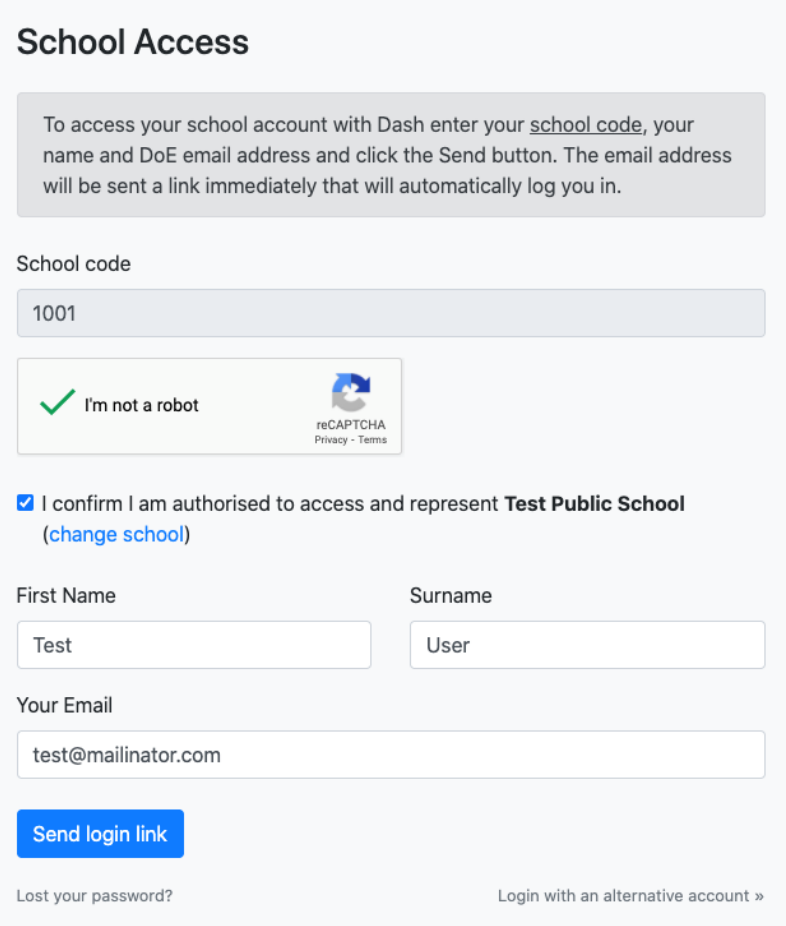

Note: If you entered the wrong school code, you can click "change school" to restart the process.

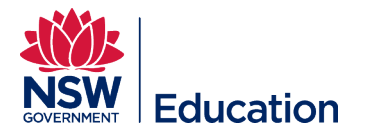

### Step 2 – Create Application

After clicking the link supplied in your email, you will be taken to the program selection page. From here you are given the option to either apply for the Yellow Program - 10 Day Learn To Swim or Blue Program - 5 Day Water Safety.

Select the relevant program and click "Create Application".

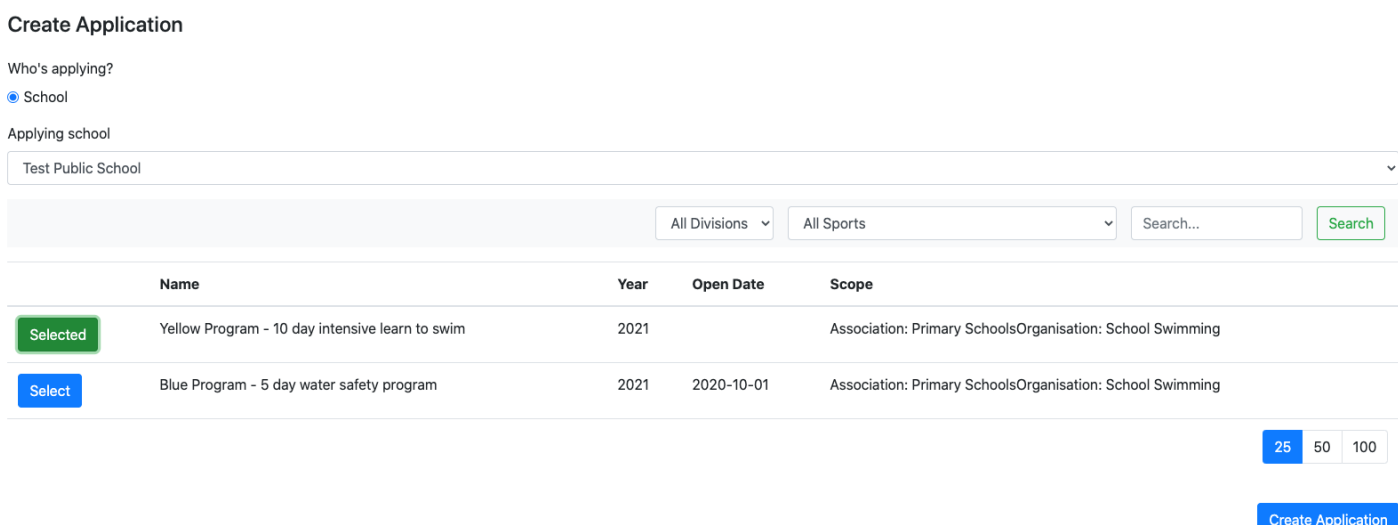

# Step 3 – Swim Coordinator

The first section of your program application is to add the relevant swimming coordinator details. The email address supplied here will be used for all future correspondence so please ensure the person nominated is aware and the email address is correct.

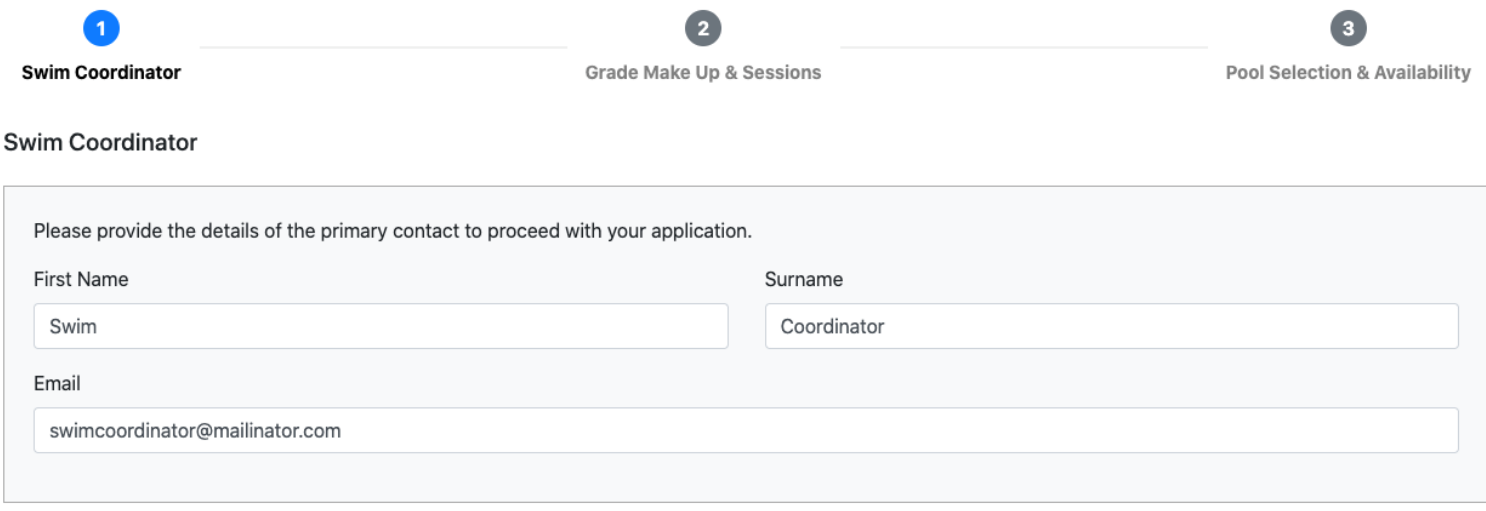

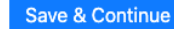

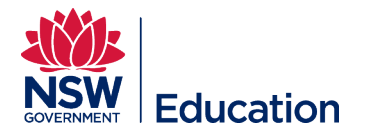

## Step 4 – Grade Make Up & Sessions

After providing your swim coordinators details, you're required to enter more information about how your program is traditionally run and the number of students attending.

#### **Program Organisation**

The first step is to indicate how your program is organised. The options are outlined as per below. Select which is relevant to your school.

Centrally organised model - Does your school traditionally participate in a program organised on behalf of your school where the pool booking and instructors are managed by the School Sport Unit local office?

School based organisation - Does your school traditionally receive funding to organise the program from the school level, where pool bookings and instructor engagement are managed by your school

If you're unsure, click "Not Sure".

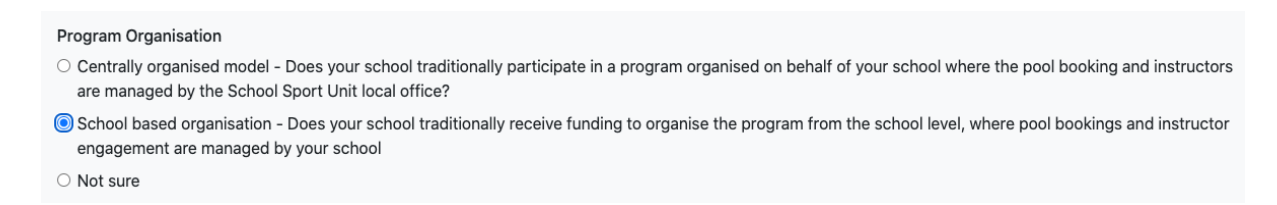

## **Students**

Next, outline the number of students in each grade attending the program.

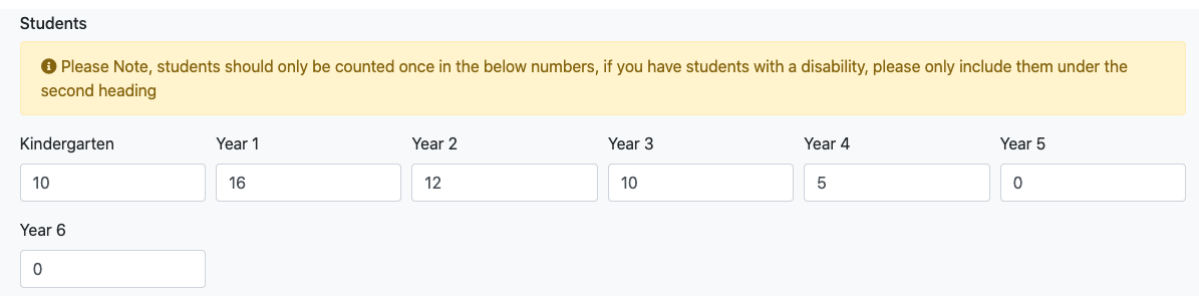

Note: If students with a disability will be attending the program, do not include them here. Include them in the following "students with disabilities" section.

If there are students with a disability attending, you will be asked to either include them in an integrated program or have a dedicated separate session/s for them.

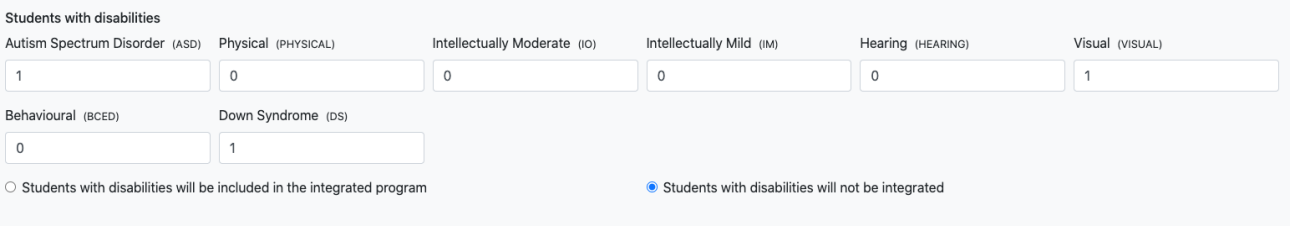

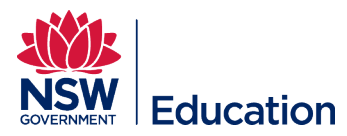

After entering all student numbers, click "Calculate Sessions". The required number of sessions will be displayed (based on the information provided in the grade make up).

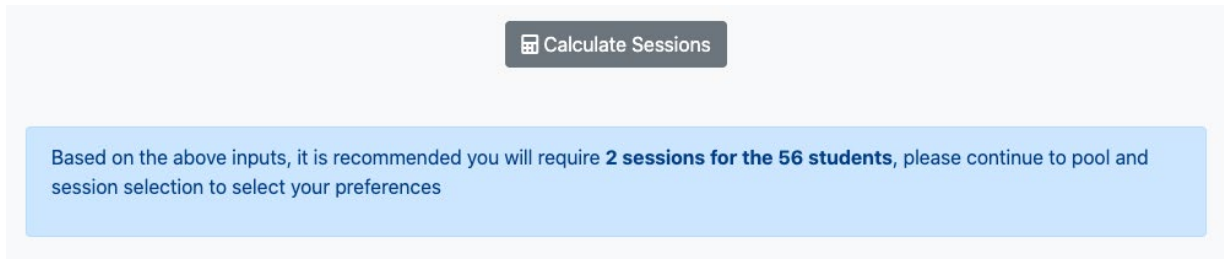

Note: Depending on session sizes, you may be asked if you would like to bring a teacher from your own school to assist on the day, in an attempt to reduce session numbers.

Click "Save & Continue" to finalise this step.

# Step 5 – Pool Selection & Availability

Following this you are prompted to enter the session time and pool preferences for the year. Depending on your school, your program or delivery model, you may be asked to enter anywhere from one to three preferences.

First select a term, then a facility. If you cannot see the facility you would like to select, click the "include more" text to increase the facility radius so facilities further away can be selected.

Now, select the facility via the drop down then enter your preferred weeks and timeslot. A timeslot preference is based on either an AM or PM selection. If there are certain times you cannot attend, check the below box and select times that your school is **unavailable**.

Note: These preferences are dependent on a facility's individual availability. You may not be able to select certain weeks or terms for certain facilities.

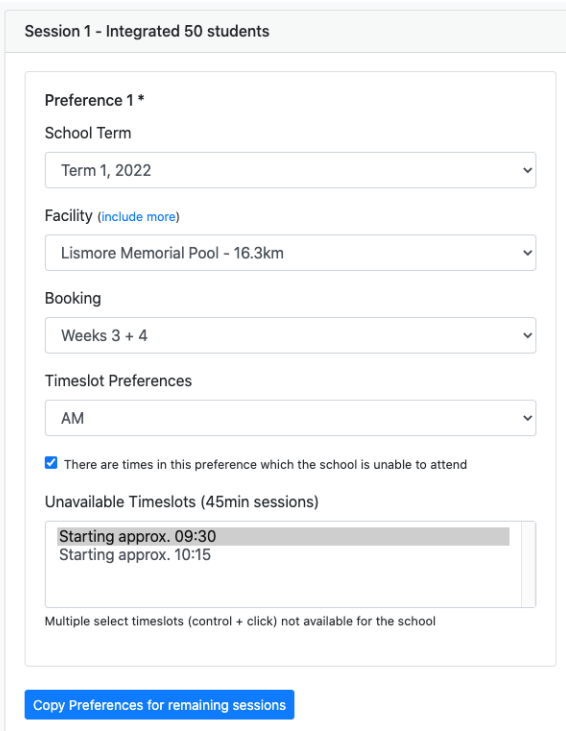

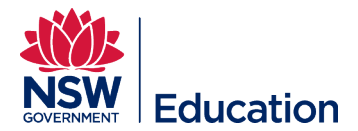

Repeat this process for all preferences and sessions. Alternatively, you can enter the preferences for only one session, then copy those preferences across all sessions. In this instance a member of School Swimming staff will try book all your sessions one after another in a single block.

Whilst School Swimming will try their best to accommodate your preferences, it's important to understand that not every school will be placed in a timeslot that is ideal for them.

If there are times that your school is completely unavailable to be attend, make note of that in the General Unavailability section.

#### **General Unavailability**

To add an unavailability, click "Add", select a term and week and provide a reason for the unavailability.

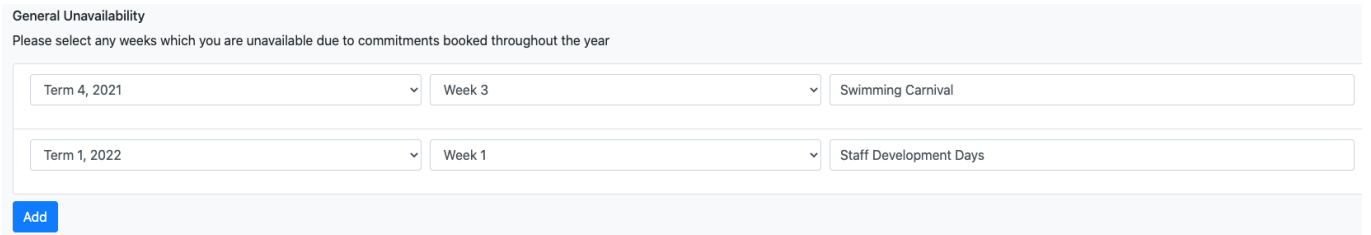

#### **Notes**

You can also add notes to your preferences at the bottom of the page. This gives you an opportunity to explain more detailed unavailability or preferences e.g. "Walking to and from pool so can not attend first or last session".

After finalising your preferences, please click "Save & Continue" to submit your application.

## **Editing Your Application**

If after completing your application, you need to make some changes, you can reopen your application from your Dashboard.

Just click the application name to open the application summary and click "View Step" next to the information you'd like to edit.

After your registration, School Swimming staff will review all applications and create a schedule for the year. Once your timeslot has been assigned you will receive an email asking you to confirm your booking.